# **brother.**

# GHIDUL UTILIZATORULUI DE SOFTWARE

Pentru utilizatorii DCP; Această documentație se referă atât la modelele MFC cât şi cele DCP. Când în acest manual al utilizatorului vedeţi "MFC" citiţi "MFC" ca şi "DCP".

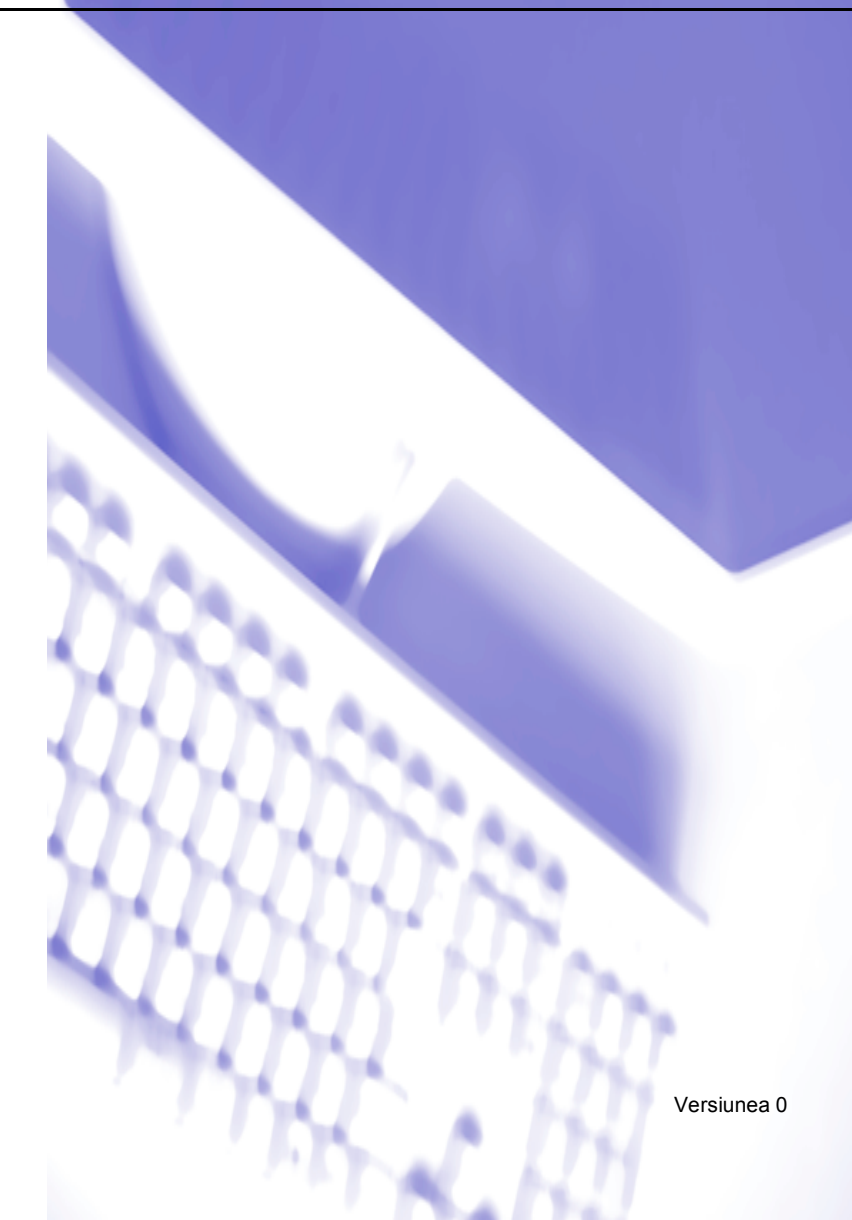

## **Cuprins**

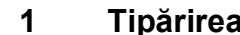

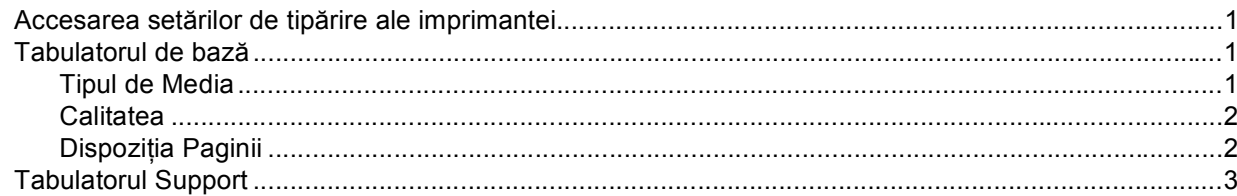

#### $2<sup>1</sup>$ **Scanarea**

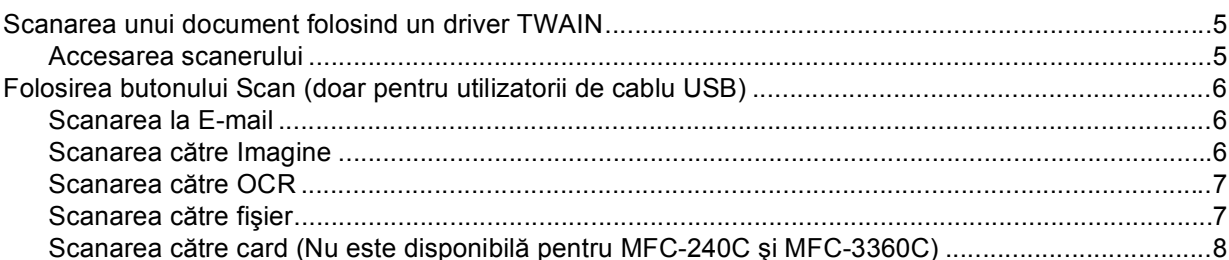

#### $\overline{3}$ **ControlCenter3**

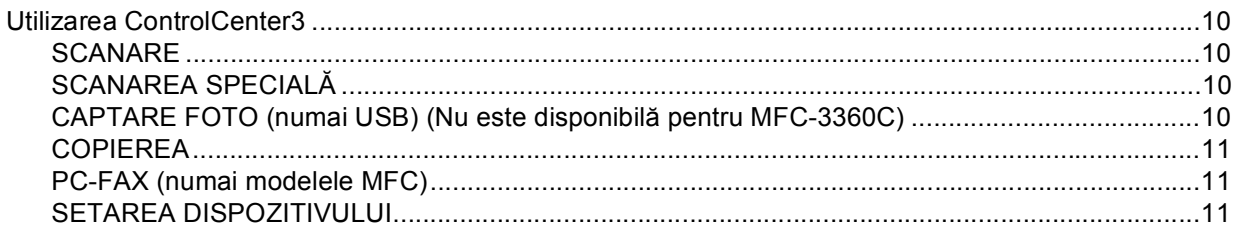

#### Scanarea Rețelei (Pentru modelecu compatibilitate de fabricație pentru rețea)  $\overline{\mathbf{4}}$

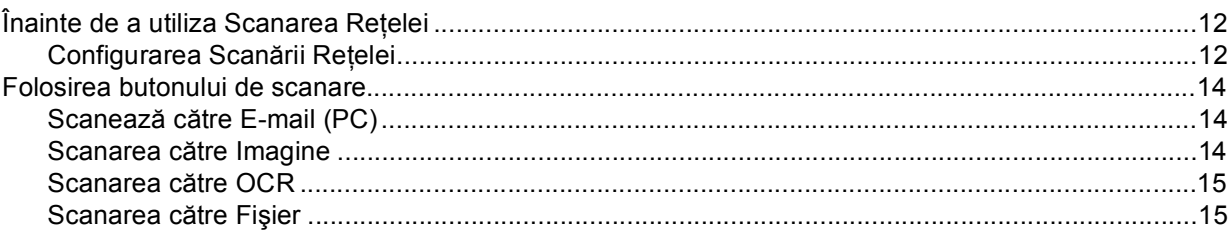

#### Setarea de la distanță (Nu este disponibilă la modelele DCP și MFC-240C)  $5\phantom{.0}$

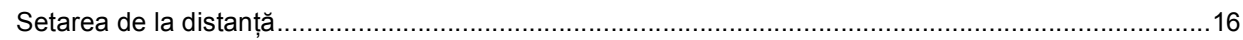

## **[6 Softul Brother PC-FAX \(numai modelele MFC\)](#page-19-0)**

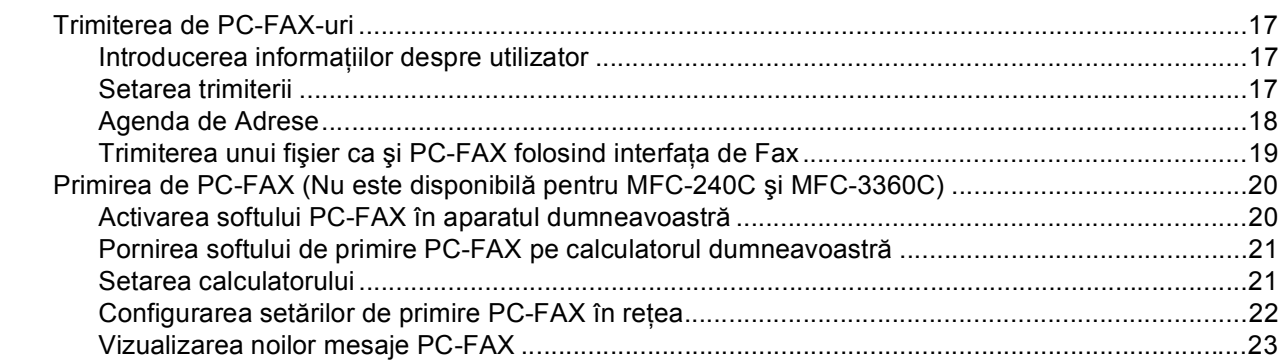

### **[7 PhotoCapture Center™](#page-26-0)  (Nu este disponibilă pentru MFC-3360C)**

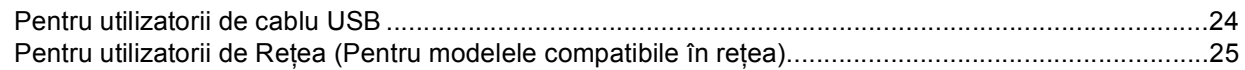

### **[A Index](#page-28-0)**

## <span id="page-3-1"></span><span id="page-3-0"></span>**Accesarea setărilor de tipărire ale imprimantei <sup>1</sup>**

a Executaţi click pe **Fişier**, iar apoi pe **Imprimare** din aplicaţia dumneavoastră.

**2** Alegeti Brother MFC-XXXX USB Printer sau Brother MFC-XXXX Printer (unde XXXX este numele modelului dumneavoastră) şi executaţi click pe **Proprietăţi**. Fereastra de dialog a proprietăţilor imprimantei apare.

## <span id="page-3-2"></span>**Tabulatorul de bază <sup>1</sup>**

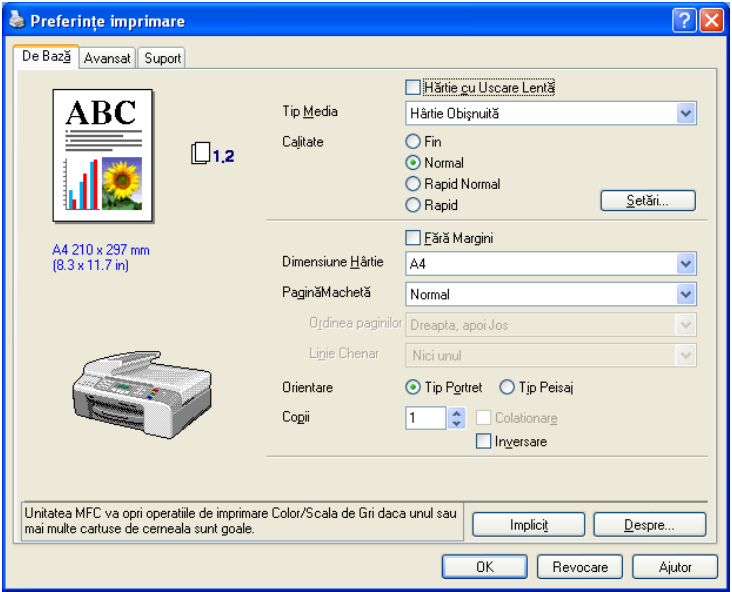

## <span id="page-3-3"></span>**Tipul de Media <sup>1</sup>**

Pentru a obţine cele mai bune rezultate, suportul de tipărire trebuie ales în driverul aparatului. Aparatul schimbă modul de tipărire în funcție de tipul de suport de tipărire ales.

- **Hârtie Obişnuită**
- **Hârtie Inkjet**
- **Hârtie Foto Lucioasă Brother Premium**
- **Alta Hârtie Foto**
- **Transparenţe**

#### Tipărirea

### <span id="page-4-0"></span>**Calitatea <sup>1</sup>**

### **Cel Mai Bun**

Până la 1200 × 6000 dpi.

### **Foto**

Până la 1200 × 2400 dpi.

### **Fin**

1200 × 1200 dpi.

**Normal**

 $600 \times 600$  dpi.

### **Rapid Normal**

 $600 \times 300$  dpi.

### **Rapid**

 $600 \times 150$  dpi.

![](_page_4_Picture_209.jpeg)

## <span id="page-4-1"></span>**Dispoziţia Paginii <sup>1</sup>**

## **Ordonarea paginilor (numai pentru Windows® 2000/XP) <sup>1</sup>**

Când aţi ales opţiunea N în 1, **Ordinea paginilor** poate fi selectată dintr-o casetă de opţiuni.

### **Linia de margine <sup>1</sup>**

Când tipăriţi mai multe pagini pe o foaie, cu opţiunea **Pagină Machetă** puteţi să selectaţi în jurul fiecărei pagini de pe foaie o margine liniară, cu puncte sau invizibilă.

![](_page_4_Picture_210.jpeg)

![](_page_4_Picture_22.jpeg)

## <span id="page-5-0"></span>**Tabulatorul Support <sup>1</sup>**

![](_page_5_Picture_2.jpeg)

#### ■ Brother Solutions Center

**Brother Solutions Center** este un site Internet care oferă informaţii despre produsele Brother inclusiv FAQ (Întrebările Deseori Puse), Manuale pentru Utilizatori, noi drivere şi sfaturi cum să utilizaţi aparatul.

#### **Actualizare WEB**

Puteţi consulta situl Brother pentru a descărca automat noile drivere pentru imprimantă direct în calculatorul dumneavoastră.

#### **Verifică Setarea**

<span id="page-6-0"></span>![](_page_6_Picture_0.jpeg)

Operaţiunile de scanare şi driverele folosite vor fi diferite în funcţie de sistemul de operare pe care îl folosiţi. Ca setare de fabrică, aparatul foloseşte un driver TWAIN compatibil cu scanarea documentelor din aplicaţiile dumneavoastră.

### Pentru Windows<sup>®</sup>  $XP$

Două drivere pentru scaner sunt instalate. Un driver de scaner compatibil TWAIN și un driver Windows® de Primire a Imaginii (WIA).

Utilizatorii Windows® XP pot alege unul dintre aceste drivere pentru a scana documentele.

### **Nota**

Dacă calculatorul dumneavoastră este protejat de un firewall şi nu poate să scaneze, trebuie să setaţi astfel firewall-ul pentru a îi permite comunicarea prin portul 137 şi 54925. Pentru mai multe informaţii vizitaţi Brother Solutions Center (<http://solutions.brother.com>).

## <span id="page-7-0"></span>**Scanarea unui document folosind un driver TWAIN <sup>2</sup>**

### <span id="page-7-1"></span>**Accesarea scanerului <sup>2</sup>**

- **1** Pentru a scana un document porniți softul ScanSoft<sup>®</sup> PaperPort<sup>®</sup> SE ce a fost instalat în timpul instalării MFL-Pro Suite.
- b Executaţi click pe **File**, apoi pe **Scan**. Sau executaţi click pe butonul **Scan**. Panoul **Scan** apare în partea stângă a ecranului.
- c Alegeţi modelul scanerului pe care îl folosiţi din lista de opţiuni **Scanner**.
- d Executaţi click pe **Scan**. Fereastra de dialog a instalării scanerului apare:

![](_page_7_Picture_94.jpeg)

## <span id="page-8-0"></span>**Folosirea butonului Scan (doar pentru utilizatorii de cablu USB) <sup>2</sup>**

### **Nota**

Dacă folosiţi butonul **Scan (Scanare)** în reţea consultaţi *[Folosirea butonului de scanare](#page-16-0)* la pagina 14.

![](_page_8_Picture_285.jpeg)

Înainte să utilizaţi butonul (**Scan (Scanare)**) din panoul de control trebuie să instalaţi Brother MFL-Pro suite și să conectați aparatul la calculator. Dacă ați instalat MFL-Pro Suite de pe CD-ROM-ul anexat, atunci driverele adecvate şi softul ControlCenter3 sunt instalate. Scanarea folosind butonul

(**Scan (Scanare)**) se face utilizând configuraţia din tabulatorul **Buton Dispozitiv** al softului ControlCenter3. Pentru a afla mai multe detalii despre cum să configurati setările și cum să lansati aplicatia aleasă folosind butonul (**Scan (Scanare)**), consultaţi *[Utilizarea ControlCenter3](#page-12-1)* la pagina 10.

## <span id="page-8-1"></span>**Scanarea la E-mail <sup>2</sup>**

- **1** Încărcați documentul.
- **2 Apăsați butonul (⊗ ) (Scan (Scanare)).**
- **3** Apăsați ▲ sau ▼ pentru a alege Scan to E-mail (Scan ctr.Email). Apăsaţi **OK**.
- d Apăsaţi **Mono Start (Start Mono)** sau **Colour Start (Start Culoare)**. Aparatul începe să scaneze documentul, creează fişierul de ataşat şi porneşte aplicaţia de E-mail, listând noul mesaj pentru a îl adresa.

### <span id="page-8-2"></span>**Scanarea către Imagine <sup>2</sup>**

- **1** Încărcați documentul.
- b Apăsaţi butonul (**Scan (Scanare)**).
- **3** Apăsați ▲ sau ▼ pentru a alege Scan to Image (Scan. la Imag.). Apăsaţi **OK**.
- d Apăsaţi **Mono Start (Start Mono)** sau **Colour Start (Start Culoare)**. Aparatul începe procesul de scanare.

### <span id="page-9-0"></span>**Scanarea către OCR <sup>2</sup>**

Dacă documentul scanat este de tip text puteți utiliza softul ScanSoft® PaperPort® SE pentru a scana documentul şi pentru a îl converti într-un fişier text care poate fi apoi editat în editorul dumneavoastră de text preferat. Puteţi schimba configurarea (**Scan (Scanare)**) butoanelor.

**1** Încărcați documentul.

- **2** Apăsați butonul ( $\gg$ ) (Scan (Scanare)).
- **3** Apăsați ▲ sau ▼ pentru a alege Scan to OCR (Scaneaza la OCR). Apăsaţi **OK**.
- d Apăsaţi **Mono Start (Start Mono)** sau **Colour Start (Start Culoare)**. Aparatul începe procesul de scanare.

### <span id="page-9-1"></span>**Scanarea către fişier <sup>2</sup>**

Puteti scana un document alb-negru sau unul în culori în calculatorul dumneavoastră și să salvati fișierul în directorul ales. Tipul de fisier și directorul specific se bazează pe setările pe care le-ati ales în ControlCenter3 al Scanării către fişier.

- **1** Încărcați documentul. **2** Apăsați butonul ( $\gg$ ) (Scan (Scanare)). **6** Apăsați ▲ sau ▼ pentru a alege Scan to File (Scan. in Fisier). Apăsaţi **OK**.
- d Apăsaţi **Mono Start (Start Mono)** sau **Colour Start (Start Culoare)**. Aparatul începe procesul de scanare.

### **Nota**

Puteţi alege modul de scanare alb-negru sau în culori din tipul de opţiune din tabulatorul **Buton Dispozitiv** al ecranului de configurare ControlCenter3.

## <span id="page-10-0"></span>**Scanarea către card (Nu este disponibilă pentru MFC-240C şi MFC-3360C) <sup>2</sup>**

Puteti scana documente alb negru și în culori direct către un card multimedia. Documentele alb negru vor fi salvate în format PDF (\*.PDF) sau TIFF (\*.TIF). Documentele în culori pot fi salvate în format PDF (\*.PDF) sau JPEG (\*.JPG). Denumirile fişierelor se bazează pe data curentă. De exemplu dacă o imagine a fost scanată pe 1 Iulie 2005, atunci ea se va numi 01070605.PDF. Puteti schimba culoarea, calitatea și denumirea fişierului.

![](_page_10_Picture_341.jpeg)

- <span id="page-10-1"></span>**1** Introduceti un card multimedia CompactFlash<sup>® [1](#page-10-1)</sup>, Memory Stick<sup>®</sup>, Memory Stick Pro<sup>™</sup>, MultiMediaCard™, SecureDigital™ sau xD-Picture Card™ <sup>[2](#page-10-2)</sup> în aparat.
	- <sup>1</sup> Acest produs este compatibil cu CompactFlash® tipul 1.
	- Acest produs este compatibil xD-Picture Card™ Tipul M/Tipul H (Large Capacity).

### <span id="page-10-2"></span>**ATENŢIE**

NU scoateți cablul de alimentare și NU scoateți un Card CompactFlash®, Memory Stick®, Memory Stick Pro™, MultiMediaCard™, SecureDigital™ sau xD-Picture Card™ din aparat în timp ce acesta citeşte cardul (dioda PhotoCapture (Captare Foto) luminează intermitent). Puteti să pierdeți informațiile sau să avariaţi acest card.

Dacă scoateţi cardul multimedia în timp ce dioda **PhotoCapture (Captare Foto)** luminează intermitent, trebuie să reporniți calculatorul înainte de a introduce cardul multimedia înapoi. Dacă introduceți un alt card multimedia înainte de a reporni calculatorul, atunci informaţiile stocate pe acesta pot fi pierdute.

- 2 Încărcați documentul.
- c Apăsaţi butonul (**Scan (Scanare)**).
- **4** Apăsați ▲ sau ▼ pentru a alege Scan to Card (Scan. pe Card). Apăsaţi **OK**.

Procedați conform uneia dintre metodele de mai jos:

- **P[e](#page-11-0)ntru a schimba calitatea, mergeti la**  $\bullet$ **.**
- Pentru a începe scanarea fără să schimbați vreo setare, apăsați **Mono Start (Start Mono)** sau **Colour Start (Start Culoare)**.

<span id="page-11-0"></span>**b** Apăsați ▲ sau ▼ pentru a alege calitatea dorită. Apăsaţi **OK**.

Procedaţi conform uneia dintre metodele de mai jos:

- Pentru a schimba tipul [f](#page-11-1)isierului, mergeti la  $\odot$ .
- Pentru a începe scanarea fără să schimbați vreo setare, apăsați Mono Start (Start Mono) sau **Colour Start (Start Culoare)**.
- <span id="page-11-1"></span>**6** Apăsați ▲ sau ▼ pentru a alege tipul fișierului dorit. Apăsaţi **OK**.

Procedaţi conform uneia dintre metodele de mai jos:

- Pentru a schimba numele fișierului, mer[g](#page-11-2)eți la  $\bullet$ .
- Pentru a începe scanarea fără să schimbati vreo setare, apăsati **Mono Start (Start Mono)** sau **Colour Start (Start Culoare)**.

### **Nota**

- Dacă ați ales în culori în setările rezoluției nu puteți alege TIFF.
- Dacă ați ales monocrom în setările rezoluției nu puteți alege JPEG.
- <span id="page-11-2"></span>g Numele fişierului este creat automat. Totuşi puteţi schimba acest nume, folosind tastatura. Puteţi s<sup>ă</sup> schimbati doar primele 6 cifre ale denumiri fișierului. (numai modelele MFC) Apăsaţi **OK**.

### **Nota**

Alegeţi **Stop/Exit (Stop/Iesire)** sau **Clear/Back (Sterge/Inapoi)** pentru a şterge literele introduse.

h Apăsaţi **Mono Start (Start Mono)** sau **Colour Start (Start Culoare)** pentru a începe scanarea.

**3**

## <span id="page-12-0"></span>**ControlCenter3 <sup>3</sup>**

## <span id="page-12-1"></span>**Utilizarea ControlCenter3 <sup>3</sup>**

### <span id="page-12-2"></span>**SCANARE <sup>3</sup>**

Sunt patru opţiuni de scanare: **Scaneaza catre Imagine**, **Scaneaza catre OCR**, **Scaneaza catre E-mail** şi **Scanare catre Fisier**.

**Imagine** *(Setare de fabrică: Microsoft® Paint)*

Vă permite să scanați o pagină direct în orice fel de vizualizator/editor grafic.

**OCR** *(Setare de fabrică: Microsoft® NotePad)*

Vă permite scanarea unei pagini sau a unui document, rularea aplicaţiei OCR şi plasarea textului (nu a imaginilor) într-un editor de text.

**E-mail** *(Setare de fabrică: softul E-mail utilizat de obicei)*

Vă permite să scanaţi o pagină sau un document direct către aplicaţia de E-mail şi să o ataşaţi.

#### **Fisier**

Vă permite să scanaţi direct către un fişier de pe disc. Puteţi să schimbaţi tipul fişierului şi directorul ţintă.

ControlCenter3 vă oferă posibilitatea de a vă configura butonul **Scanare** de sistem pe aparatul dumneavoastră și butoanele Softului ControlCenter3 pentru fiecare optiune de scanare. Pentru a vă configura sistemul **Scanare** în aparatul dumneavoastră selectaţi tabulatorul **Buton Dispozitiv** din meniul de configurare pentru fiecare dintre butoanele **SCANARE**. Pentru a configura butonul de Soft din ControlCenter3 alegeţi tabulatorul **Buton Software** din meniul de configurare pentru fiecare dintre butoanele **SCANARE**.

### <span id="page-12-3"></span>**SCANAREA SPECIALĂ <sup>3</sup>**

Puteti configura numele și setările fiecărui buton conform necesităților dumneavoastră executând click dreapta dintre butoane şi urmând instrucţiunile de configurare.

### <span id="page-12-4"></span>**CAPTARE FOTO (numai USB) (Nu este disponibilă pentru MFC-3360C) <sup>3</sup>**

#### ■ Deschide Directorul PCC

Vă permite să vizualizaţi fişierele şi directoarele de pe cardul multimedia. (Consultaţi *[Pentru utilizatorii de](#page-26-1)  cablu USB* [la pagina 24.](#page-26-1))

### **Copiaza Din PCC**

Vă permite să copiaţi fişierele de pe cardul multimedia într-un director de pe calculatorul dumneavoastră. Puteți alege directorul țintă.

#### **Copiaza Catre Aplicatie**

Vă permite să copiați fișierele de pe cardul multimedia direct într-o aplicație specifică.

### <span id="page-13-0"></span>**COPIEREA <sup>3</sup>**

Vă permite să utilizați calculatorul și driverul de imprimantă pentru a efectua operațiuni de copiere.

## <span id="page-13-1"></span>**PC-FAX (numai modelele MFC) <sup>3</sup>**

#### **Trimitere**

Vă permite să scanati o pagină sau un document și să îl trimiteti automat ca un fax, de la calculator, folosind softul Brother PC-FAX. (Consultaţi *[Trimiterea de PC-FAX-uri](#page-19-1)* la pagina 17.)

**Primire** (Nu este disponibil pentru MFC-240C şi MFC-3360C)

Executând click pe butonul PC-FAX, softul de primire al faxurilor este activat şi calculatorul va primi faxuri de la aparatul Brother. După activarea opţiunii PC-FAX pictograma se va schimba în **Vizualizeaza Primire** iar când veţi executa click asupra acesteia se va deschide aplicaţia de vizualizare PC-FAX si veti putea vedea faxurile receptionate. Înainte de a utiliza functia de primire PC-FAX trebuie să alegeti optiunea PC-FAX Receive (Primire) din panoul de control al aparatului dumneavoastră. (Consultati *[Primirea de PC-FAX \(Nu este disponibil](#page-22-0)ă pentru MFC-240C şi MFC-3360C)* la pagina 20.)

- **Agenda de Adrese**
- **Setare**

### <span id="page-13-2"></span>**SETAREA DISPOZITIVULUI <sup>3</sup>**

**Setare de la Distanta** (Nu este disponibilă pentru modelele DCP şi MFC-240C)

Consultaţi *[Setarea de la distan](#page-18-1)ţă* la pagina 16.

**Apelare-Rapida** (Nu este disponibilă pentru modelele DCP şi MFC-240C)

Consultaţi *[Setarea de la distan](#page-18-1)ţă* la pagina 16.

- **Nivel Cerneala**
- **Manualul utilizatorului**

Vă permite să vizualizati Ghidul Utilizatorului de Software și Ghidul Utilizatorului de Retea.

## <span id="page-14-0"></span>**Scanarea Reţelei (Pentru modele cu compatibilitate de fabricaţie pentru reţea) <sup>4</sup>**

## <span id="page-14-1"></span>**Înainte de a utiliza Scanarea Reţelei <sup>4</sup>**

## <span id="page-14-2"></span>**Configurarea Scanării Reţelei <sup>4</sup>**

**4**

Dacă folosiţi un alt aparat decât cel care a fost înregistrat cu calculatorul dumneavoastră în timpul instalării MFL-Pro Suite (consultaţi *Ghidul de Instalare rapidă*) procedaţi după cum se specifică mai jos.

a Pentru Windows® XP, executaţi click pe butonul **start**, **Panou de control**, **Imprimante <sup>ş</sup>i alte dispozitive hardware**, apoi pe **Scanere şi aparate foto** (sau **Panou de control**, **Scanere şi aparate foto**). Pentru Windows® 98/Me/2000, executaţi click pe butonul **start**, **Panou de control**, apoi **Scanere şi aparate foto**.

![](_page_14_Picture_181.jpeg)

<sup>b</sup> Executaţi click pe dispozitivul scaner şi alegeţi **Proprietăţi**. Fereastra de dialog a proprietăţilor scanerului de reţea apare.

c Executaţi click pe tabulatorul **Setare Retea** <sup>ş</sup>i alegeţi metoda adecvată de conectare.

![](_page_14_Picture_182.jpeg)

### **Specificati aparatul dupa adresa**

Introduceţi adresa IP a aparatului **Adresa IP**, şi executaţi click pe **Se aplică**.

#### **Specificati aparatul dupa nume <sup>4</sup>**

- **1** Introduceti numele nodului aparatului în **Nume Nod**, sau executati click pe **Navigare** și alegeți dispozitivul pe care doriţi să îl utilizaţi.
- **2** Executaţi click pe **Se aplică**.

![](_page_15_Picture_4.jpeg)

**4** Executati click pe tabulatorul **Tasta Scaneaza Catre** și introduceți numele calculatorului dumneavoastră în câmpul **Nume Ecran**. Aparatul listează pe LCD numele cu care intraţi. Setarea normală va indica numele calculatorului dumneavoastră. Puteţi introduce orice altfel de nume.

![](_page_15_Picture_176.jpeg)

e Dacă nu doriţi să primiţi documente nedorite introduceţi un cod PIN de 4 cifre în câmpul **Codul Pin** <sup>ş</sup><sup>i</sup> **Confirmati codul Pin**. Pentru a trimite informatii către un calculator protejat cu cod PIN, ecranul LCD vă va cere să introduceţi codul PIN înainte să scanaţi şi să trimiteţi către aparat un document. (Consultaţi *[Folosirea butonului de scanare](#page-16-3)* la pagina 14.)

## <span id="page-16-3"></span><span id="page-16-0"></span>**Folosirea butonului de scanare <sup>4</sup>**

## **12** Nota <u>1988</u>

Dacă folosiţi butonul **Scan (Scanare)** cu o conexiune USB consultaţi *[Folosirea butonului Scan \(doar](#page-8-0)  [pentru utilizatorii de cablu USB\)](#page-8-0)* la pagina 6.

## <span id="page-16-1"></span>**Scanează către E-mail (PC) <sup>4</sup>**

Aparatul începe procesul de scanare.

<span id="page-16-2"></span>![](_page_16_Picture_308.jpeg)

Scanarea Reţelei (Pentru modele cu compatibilitate de fabricaţie pentru reţea)

## <span id="page-17-0"></span>**Scanarea către OCR <sup>4</sup>**

- <span id="page-17-1"></span>**4 1** Încărcați documentul. **2** Apăsați butonul ( $\gg$ ) (Scan (Scanare)). **3** Apăsați ▲ sau ▼ pentru a alege Scan to OCR (Scaneaza la OCR). Apăsaţi **OK**. d Apăsaţi **a** sau **b** pentru a alege calculatorul unde doriţi să trimiteţi. Apăsaţi **OK**. Dacă ecranul LCD vă cere un număr PIN, introduceţi codul de 4 cifre pentru calculatorul destinat din panoul de control. Apăsaţi **OK**. e Apăsaţi **Mono Start (Start Mono)** sau **Colour Start (Start Culoare)**. Aparatul începe procesul de scanare. **Scanarea către Fişier <sup>4</sup> a** încărcați documentul. **2** Apăsați butonul  $(\gg)$  (**Scan (Scanare**)). **6** Apăsați ▲ sau ▼ pentru a alege Scan to File (Scan. in Fisier). Apăsaţi **OK**. d Apăsaţi **a** sau **b** pentru a alege calculatorul unde doriţi să trimiteţi. Apăsaţi **OK**. Dacă ecranul LCD vă cere un număr PIN, introduceti codul de 4 cifre pentru calculatorul destinat din panoul de control. Apăsaţi **OK**.
- e Apăsaţi **Mono Start (Start Mono)** sau **Colour Start (Start Culoare)**. Aparatul începe procesul de scanare.

**5**

## <span id="page-18-0"></span>**Setarea de la distanţă (Nu este disponibilă la modelele DCP şi MFC-240C) <sup>5</sup>**

## <span id="page-18-1"></span>**Setarea de la distanţă <sup>5</sup>**

Executaţi click pe butonul **start** button, **Toate programele**, **Brother**, **MFC-XXXX** şi apoi pe **Remote Setup**.

### **Nota**

- Dacă folosiţi aparatul MFC-5460CN sau MFC-5860CN în reţea, veţi fi rugat să introduceţi o parolă. Parola de fabrică este "access".
- Pentru celelalte modele sau dacă vă conectaţi prin intermediul unui cablu USB, conform setării de fabrică nu vi se va cere sa introduceţi nici o parolă.

![](_page_18_Picture_242.jpeg)

### **OK**

Dacă este listat un mesaj de eroare, introduceti informatiile corecte și executati click pe **OK**.

### **Cancel**

### **Apply**

Vă permite să începeţi să încărcaţi informaţiile în aparat fără să ieşiţi din aplicaţia de setare de la distanţă.

**Imprimare**

Nu puteţi să tipăriţi datele până acestea nu au fost încărcate în aparat. Executaţi click pe **Apply** pentru a încărca informaţiile în aparat, iar apoi click pe **Imprimare**.

### **Export**

Vă permite să salvaţi configuraţia actuală într-un fişier.

**Import**

Vă permite să listaţi setările dintr-un fişier.

## <span id="page-19-0"></span>**Softul Brother PC-FAX (numai modelele MFC) <sup>6</sup>**

## <span id="page-19-1"></span>**Trimiterea de PC-FAX-uri <sup>6</sup>**

## <span id="page-19-2"></span>**Introducerea informaţiilor despre utilizator <sup>6</sup>**

**1** Executați click pe butonul start, Toate programele, Brother, MFC-XXXX (unde XXXX este numele modelului dumneavoastră), **Trimitere PC-FAX**, apoi **Instalare PC-FAX**. Fereastra de dialog **Instalare PC-FAX Brother** apare:

![](_page_19_Picture_146.jpeg)

- 2 Introduceți informația pentru a crea antetul faxului și pagina de introducere.
- c Executaţi click **OK** pentru a salva **Informatie Utilizator**.

### <span id="page-19-3"></span>**Setarea trimiterii <sup>6</sup>**

![](_page_19_Picture_147.jpeg)

### **Linie de acces exterioara**

Introduceţi numărul pentru a accesa o linie exterioară. Acest lucru este cerut uneori de sistemele telefonice PBX locale (de ex.: formati 9 pentru a accesa o linie din afara biroului dumneavoastră).

### **Include titlu**

Pentru a adăuga informaţii în antetul faxului verificaţi **Include titlu**.

### **Interfata utilizator**

## <span id="page-20-0"></span>**Agenda de Adrese <sup>6</sup>**

Executaţi click pe butonul **Navigare** pentru a alege fişierul bazei de date.

![](_page_20_Picture_59.jpeg)

Dacă alegeţi Outlook sau Outlook Express, puteţi folosi cartea de adrese a Outlook Express executând click pe butonul **Agenda de Adrese** din cutia de dialog Trimitere FAX.

![](_page_20_Figure_5.jpeg)

### **Agenda de Adrese Outlook Express <sup>6</sup>**

## <span id="page-21-0"></span>**Trimiterea unui fişier ca şi PC-FAX folosind interfaţa de Fax <sup>6</sup>**

- 
- **Creati un fişier într-o aplicatie.**
- **2** Executati click pe **Fişier**, apoi pe **Imprimare**. Fereastra de dialog **Imprimare** apare:

![](_page_21_Picture_205.jpeg)

c Alegeţi **Brother PC-FAX** ca imprimant<sup>ă</sup> <sup>ş</sup>i executaţi click **Imprimare**. Interfaţa de Utilizator Stil Fax apare:

![](_page_21_Picture_206.jpeg)

- 4 Introduceți un număr de fax conform uneia dintre metode:
	- Folosiți tastatura pentru a introduce numărul.
	- Executați click pe oricare dintre cele 10 **Apelare rapida** butoane.
	- Executaţi click pe butonul **Agenda de Adrese** şi apoi alegeţi un membru sau un grup din Agenda de Adrese.

Dacă aţi făcut vreo greşeală executaţi click **Sterge** pentru a şterge toate intrările.

![](_page_21_Picture_207.jpeg)

**Nota**

De asemenea puteți efectua click pe pictograma  $\Box$  pentru a crea sau edita o pagină de introducere.

**6** Executați click Start pentru a trimite faxul.

## <span id="page-22-0"></span>**Primirea de PC-FAX (Nu este disponibilă pentru MFC-240C şi MFC-3360C) <sup>6</sup>**

Softul de primire Brother PC-FAX vă permite să vizualizați și să păstrați documente fax în calculator. Este instalat în mod automat când instalati MFL-Pro Suite și functionează pe aparatele locale sau în retea.

Când este activat, aparatul va primi documente fax în memoria sa. De îndată ce a fost recepţionat un fax, va fi trimis către calculatorul dumneavoastră.

Dacă opriți calculatorul, aparatul va continua să primească și să păstreze în memorie documentele fax. Ecranul LCD al aparatului va indica numărul de documente fax din memorie, de ex.:

Mesaj PC Fax:001

■01

Când porniţi calculatorul softul de primire PC-FAX va transfera automat toate documentele fax în calculator. Pentru a porni softul de primire PC-FAX, procedați în felul următor:

- Înainte să utilizați funcția de primire PC-FAX trebuie să activați PC-FAX din meniul aparatului.
- Porniți softul de primire Brother PC-FAX pe calculatorul dumneavoastră. (Recomandăm să alegeți optiunea Pornește la start, pentru ca softul să ruleze în mod automat și să transfere documentele fax la pornirea calculatorului.)

### <span id="page-22-1"></span>**Activarea softului PC-FAX în aparatul dumneavoastră <sup>6</sup>**

Puteți opțional să activați opțiunea de tipărire în fundal. Când este selectată, aparatul va tipări câte o copie a documentului fax înainte de a îl trimite la calculator sau dacă calculatorul este oprit.

a Apăsaţi **Menu (Meniu)**, **2**, **5**, **1**.

- 2 Apăsați $\blacktriangle$  sau  $\nabla$  pentru a alege Primire PC Fax. Apăsaţi **OK**.
- $\overline{3}$  Apăsați  $\blacktriangle$  sau  $\blacktriangledown$  pentru a alege USB sau numele calculatorului dumneavoastră dacă sunteți conectat la o retea. Apăsaţi **OK**.
- 4) Apăsați  $\blacktriangle$  sau  $\nabla$  pentru a alegePrint Rezerv:On sau Print Rezerv:Off. Apăsaţi **OK**.
- **6** Apăsați Stop/Exit (Stop/lesire).

## <span id="page-23-0"></span>**Pornirea softului de primire PC-FAX pe calculatorul dumneavoastră <sup>6</sup>**

Executaţi click pe butonul **start**, **Toate programele**, **Brother**, **MFC-XXXX**, **Primire PC-FAX** şi **Primire**. Pictograma PC-FAX va apărea pe bara de lucru a calculatorului dumneavoastră.

![](_page_23_Picture_3.jpeg)

### <span id="page-23-1"></span>**Setarea calculatorului <sup>6</sup>**

![](_page_23_Picture_193.jpeg)

- **2** În Salveaza fisier in, executati click pe butonul Navigare dacă doriti să schimbati directorul unde vor fi păstrate fişierele PC-FAX.
- c În **Format Fisier**, alegeţi **.tif** sau **.max** ca format pentru documentele primite. Formatul iniţial este **.tif**.
- d Pentru a auzi un sunet (fişiere wav) când primiţi un fax alegeţi **Asculta fisier wave la receptionare FAX**, şi introduceţi localizarea fişierelor wav.
- e Pentru a porni automat softul de primire PC-FAX când porniţi Windows®, selectaţi **Adauga la fisierul Start**.
- f Dacă doriţi să folosiţi softul de primire a faxurilor PC-FAX, consultaţi *[Configurarea set](#page-24-1)ărilor de primire [PC-FAX în re](#page-24-1)ţea* la pagina 22.

## <span id="page-24-1"></span><span id="page-24-0"></span>**Configurarea setărilor de primire PC-FAX în reţea <sup>6</sup>**

Setările de trimitere automată a faxurilor către calculatorul dumneavoastră au fost automat configurate în timpul instalării MFL-Pro Suite (consultaţi *Ghidul de Instalare Rapidă*).

Dacă folosiți un alt aparat decât cela care a fost registrat către calculatorul dumneavoastră în timpul instalării MFL-Pro Suite, atunci urmaţi instrucţiunile de mai jos.

**1** În cutia de dialog **Setare PC-Fax RX** efectuati click pe butonul **Setari de Retea**. Fereastra de dialog **Setari de Retea** apare:

2 Trebuie să specificați adresa IP a aparatului dumneavoastră. Alegeţi metoda de conectare adecvată.

![](_page_24_Picture_169.jpeg)

### **Specifica adresa masinii tale**

Introduceţi adresa IP a aparatului în **Adresa IP**.

#### **Specifica numele masinii tale**

Introduceţi numele aparatului în **Numele nodului**, sau executaţi click pe butonul **Navigare** şi alegeţi din listă aparatul Brother dorit.

![](_page_24_Picture_170.jpeg)

### **Specificaţi numele calculatorului dumneavoastră**

Puteti specifica un nume de calculator care va apărea pe ecranul aparatului. Pentru a schimba numele, introduceţi noul nume în **Afiseaza Numele PC-ului Tau**.

![](_page_25_Picture_94.jpeg)

## <span id="page-25-0"></span>**Vizualizarea noilor mesaje PC-FAX <sup>6</sup>**

![](_page_25_Picture_95.jpeg)

## <span id="page-26-0"></span>**PhotoCapture Center™ (Nu este disponibilă pentru MFC-3360C) <sup>7</sup>**

## **ATENŢIE**

NU porniţi calculatorul cu un card multimedia introdus în unitatea de citire a aparatului dumneavoastră. Puteti să pierdeți informațiile sau să avariați acest card.

## <span id="page-26-1"></span>**Pentru utilizatorii de cablu USB <sup>7</sup>**

**1** Introduceti un card multimedia CompactFlash<sup>® [1](#page-26-2)</sup>, Memory Stick<sup>®</sup>, Memory Stick Pro<sup>™</sup>, MultiMediaCard™, SecureDigital™ sau xD-Picture Card™ [2](#page-26-3) în aparat.

- <span id="page-26-2"></span>1 Acest produs este compatibil cu Compact $\text{Flash}^{\textcircled{e}}$  tipul 1.
- Acest produs este compatibil xD-Picture Card™ Tipul M/Tipul H (Large Capacity).

<span id="page-26-3"></span>**2** În Windows<sup>®</sup> Explorer, executați click pe pictograma **Disc amovibil** <sup>[1](#page-26-4)</sup>. Fișierele și directoarele de pe suportul de informații vor apărea pe ecranul calculatorului dumneavoastră. Puteţi să editaţi un fişier sau să îl salvaţi pe alt suport de pe calculatorul dumneavoastră.

![](_page_26_Picture_9.jpeg)

<span id="page-26-4"></span>Dacă utilizati Windows® XP și creați un nume pentru eticheta volumului cardului multimedia, atunci acest nume va apărea în locul '**Disc amovibil**'.

### **Când scoateţi cardul multimedia urmaţi următoarele instrucţiuni pentru a preveni avarierea acestuia:7**

- a În Windows® Explorer, executaţi click pe pictograma discului mobil şi alegeţi **Scoatere suport**.
- b <sup>A</sup>şteptaţi până ce pictograma (**PhotoCapture (Captare Foto)**) nu mai luminează intermitent iar apoi scoateti cardul multimedia.

## <span id="page-27-0"></span>**Pentru utilizatorii de Reţea (Pentru modelele compatibile în reţea) <sup>7</sup>**

**1** Introduceți un card multimedia CompactFlash<sup>® [1](#page-27-1)</sup>, Memory Stick<sup>®</sup>, Memory Stick Pro<sup>™</sup>, MultiMediaCard™, SecureDigital™ sau xD-Picture Card™ [2](#page-27-2) în aparat.

- <span id="page-27-1"></span>1 Acest produs este compatibil cu CompactFlash<sup>®</sup> tipul 1.
- <sup>2</sup> Acest produs este compatibil xD-Picture Card™ Tipul M/Tipul H (Large Capacity).

<span id="page-27-2"></span>**2** Executati dublu click pe pictograma **Centru CapturaFoto Retea**.

![](_page_27_Picture_6.jpeg)

Browserul se va deschide şi lista de fişiere de pe suport se va lista.

<sup>8</sup> Executați click pe fișierul pe care doriți să îl vizualizați.

**Când scoateţi cardul multimedia urmaţi următoarele instrucţiuni pentru a preveni avarierea acestuia:7**

- **i** închideți browserul.
- **2** Așteptați până ce pictograma  $\lceil \frac{2}{2} \rceil$  (PhotoCapture (Captare Foto)) nu mai luminează intermitent iar apoi scoateti cardul multimedia.

## <span id="page-28-0"></span>Index  $\blacktriangle$

## $\overline{c}$

![](_page_28_Picture_31.jpeg)

## $\overline{\mathbf{D}}$

![](_page_28_Picture_32.jpeg)

![](_page_28_Picture_33.jpeg)

## $\mathsf{P}$

![](_page_28_Picture_34.jpeg)

<u> 1980 - Johann Barbara, martxa al</u>

## S

![](_page_28_Picture_35.jpeg)

![](_page_29_Picture_0.jpeg)

**Vizitaţi-ne pe Internet <http://www.brother.com>**

**Acest produs este aprobat spre utilizare doar în ţara unde a fost cumpărat. Companiile Brother locale sau distribuitorii acestora pot efectua operaţiuni de întreţinere şi reparaţie doar pentru aparatele cumpărate în propriile ţări.**

ROM